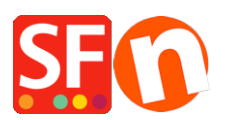

[Base de connaissances](https://shopfactory.deskpro.com/fr/kb) > [Aspect et Personnalisation](https://shopfactory.deskpro.com/fr/kb/design-and-customizations) > [DESIGN | Suppression du logo](https://shopfactory.deskpro.com/fr/kb/articles/remove-shopfactory-logo-in-my-shop) **[ShopFactory](https://shopfactory.deskpro.com/fr/kb/articles/remove-shopfactory-logo-in-my-shop)** 

DESIGN | Suppression du logo ShopFactory

Elenor A. - 2024-12-09 - [Aspect et Personnalisation](https://shopfactory.deskpro.com/fr/kb/design-and-customizations)

Pour supprimer le logo, veuillez suivre ces instructions :

- Fermez le logiciel ecommerce ShopFactory

## - Rendez-vous dans le dossier **C:\Program Files (x86)\ShopFactory VXX\ShopFactory\Common Files**

et ouvrez le fichier alias.ini avec le bloc-note.

- Recherchez les lignes suivantes :

\*\*\*\*\*\*\*\*\*\*\*\*\*\*\*\*\*\*\*\*\*\*\*\*\*\*\*\*\*\*\*\*\*\*\*\*\*\*\*\*\*\*\*\*\*\*\*\*\*\*\*\*\*\*\*\*\*\*\*\*

Sets application Logo: 0 disables Logo and 1 enables logo

## **AppLogo=1**

- Changez le 1 en 0 et enregistrez le fichier.

## **AppLogo=0**

- Ouvrez ShopFactory. Dans le menu « Options » sélectionnez « Tout reconstruire ».

- Publier à nouveau votre site avec l'option "Tout télécharger".
- Le logo doit avoir disparu à présent.